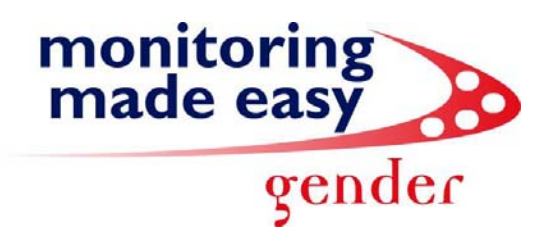

## Go to your control panel, select Administrative Tools.

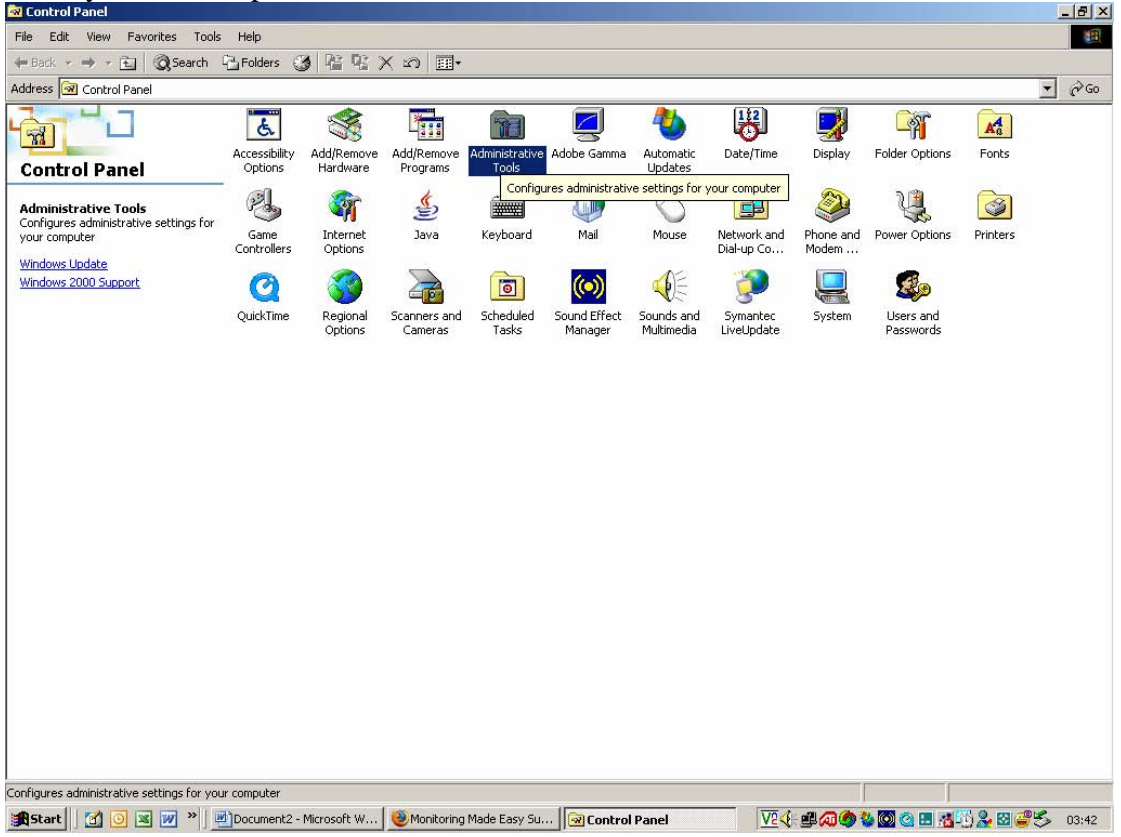

## Select the Information Services Manager

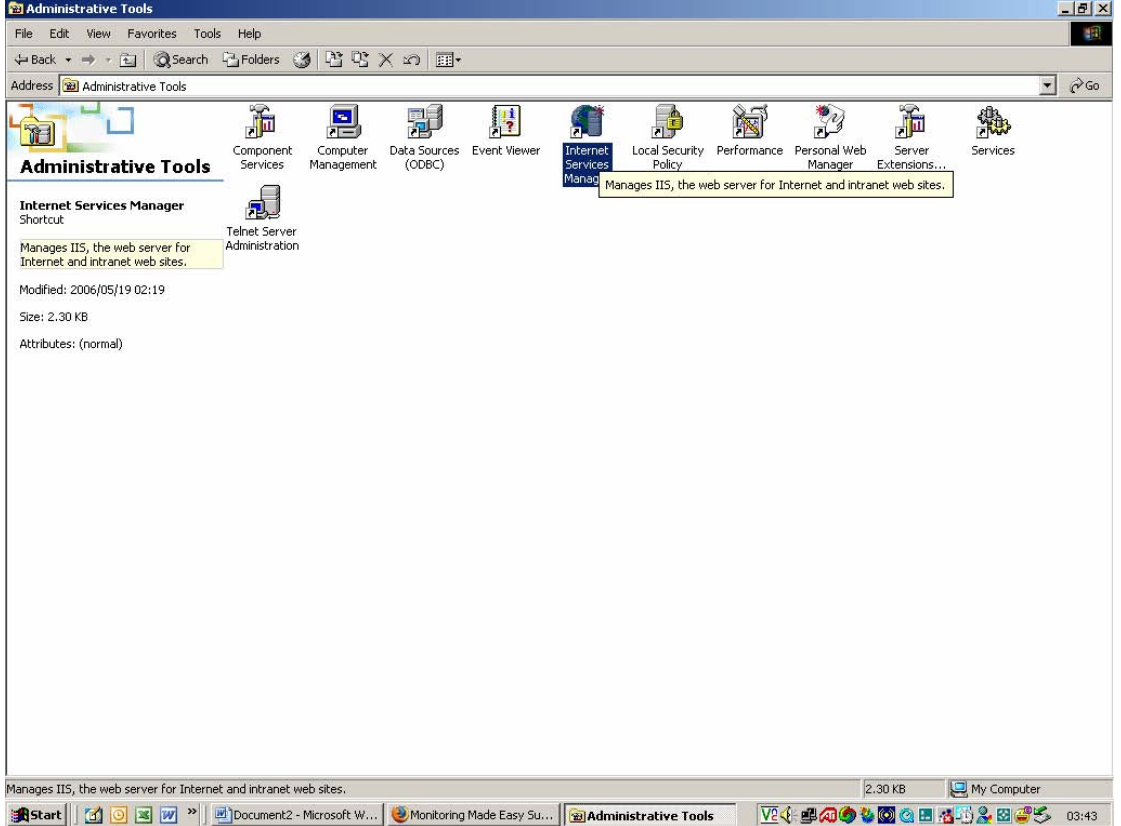

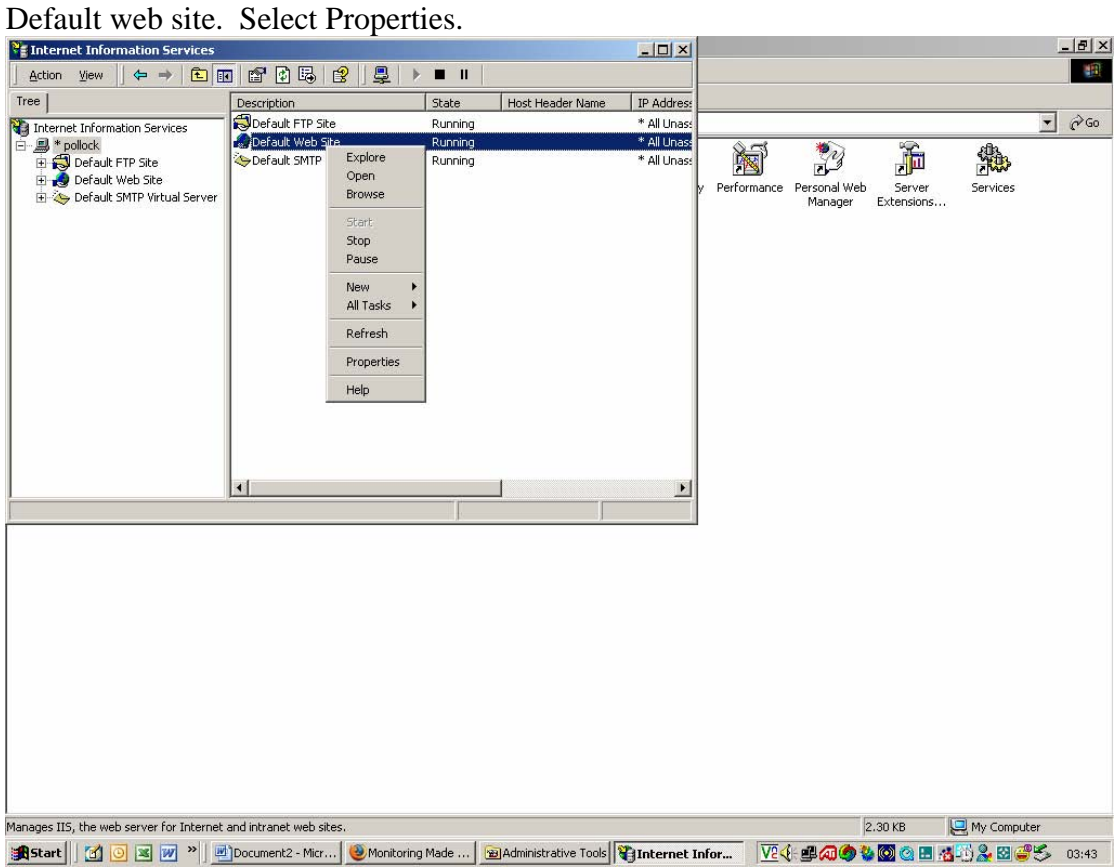

Choose your computer. On the right a number of options may appear, right click on

Click on the ASP.NET tag. On that screen click the down arrow next to the ASP. NET versions. Choose the option 2.0.50727. Click OK.

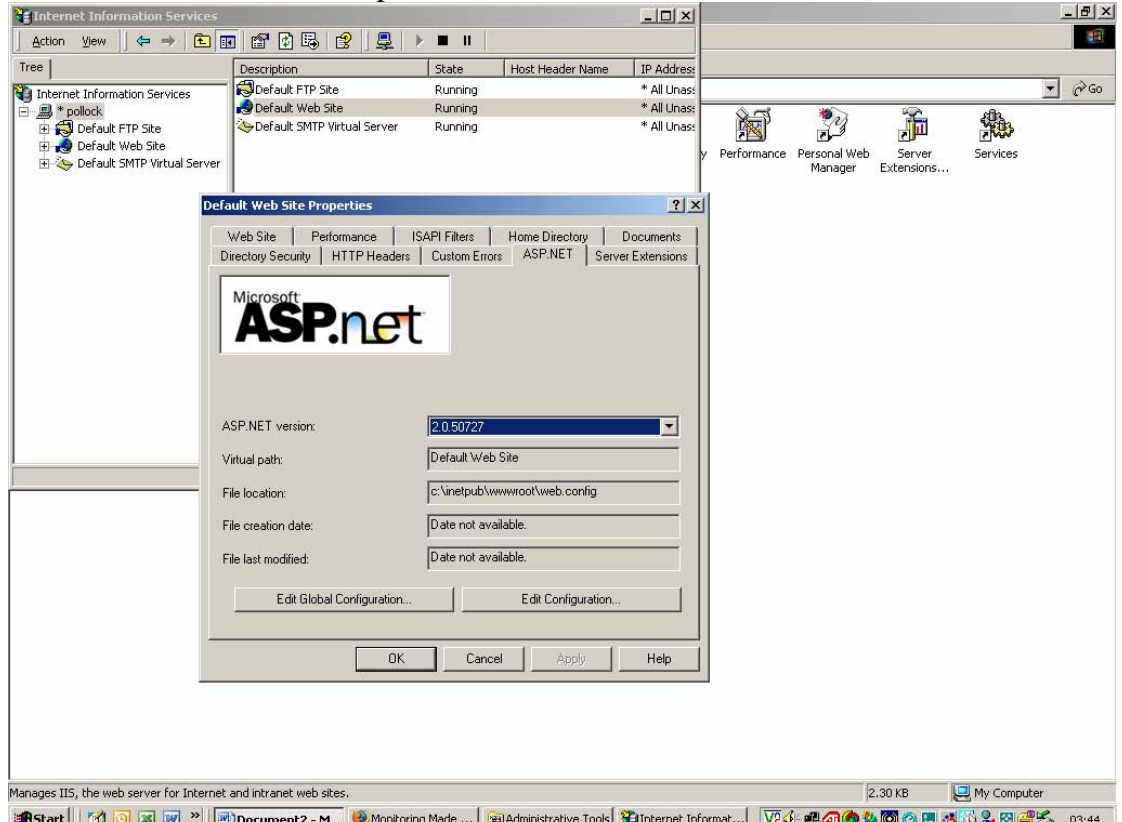

This should fix your problem.